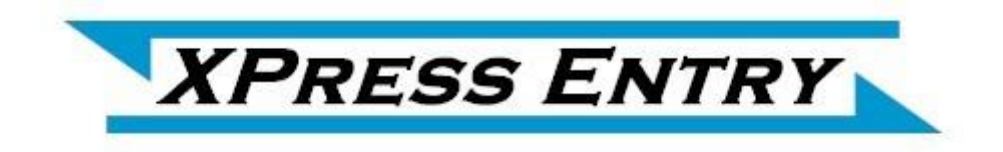

# **XPressEntry / DSX PACS Synchronization**

**Revision 08/28/2021**

For use with the XPressEntry Mobile Access Control System

By

## TELAERIS**, Inc.**

#### **Important Notice**

Your right to copy XPressEntry software and this manual is limited by copyright laws. Making copies, adaptations, or compilation works (except copies of XPressEntry software for archival purposes as an essential step in the utilization of the program in conjunction with the equipment), without prior written authorization of Telaeris, Inc., is prohibited by law and constitutes a punishable violation of the law.

This software and documentation are copyrighted by Telaeris, Inc. The software and documentation are licensed, not sold, and may be used or copied only in accordance with the Telaeris License Agreement accompanying the software.

© 2017 Telaeris, Inc.

All rights reserved worldwide.

Information in this document is subject to change without notice.

No part of this publication may be reproduced, stored in a retrieval system, or transmitted, in any form or by any means, electronic, mechanical, photocopying, recording, scanning, digitizing, or otherwise, without the prior written consent of Telaeris, Inc.

Trademark Acknowledgements

XPressEntry is a trademark of Telaeris, Inc.

Microsoft, Windows, Access are trademarks or registered trademarks of Microsoft Corporation.

Other company and product names may be trademarks or registered trademarks of their respective companies and are hereby acknowledged.

Telaeris, Inc. 9123 Chesapeake Drive San Diego, California 92123 United States of America

(858) 627-9700

www.telaeris.com

## <span id="page-2-0"></span>**Table of Contents**

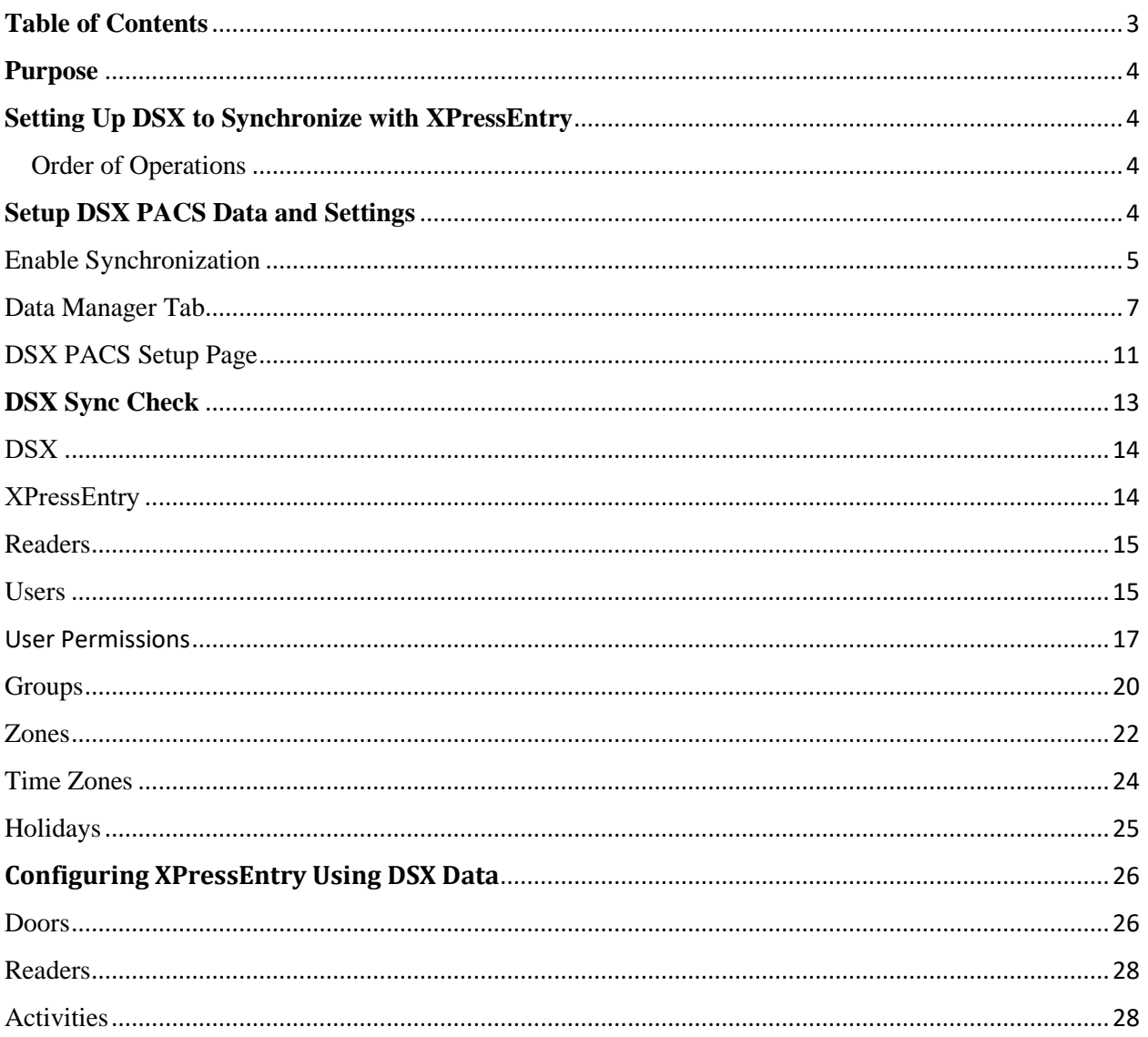

## <span id="page-3-0"></span>**Purpose**

This document is intended to instruct users on how to synchronize an XPressEntry system with DSX system.

## <span id="page-3-1"></span>**Setting Up DSX to Synchronize with XPressEntry**

It is assumed DSX System is installed on a server. Please contact your DSX dealer to receive the installer and license file.

#### Requirements for DSX PACS

- OS: Windows 7/8/8.1/10 or Server type equivalent.
- Win DSX SQL, Version: 6.0.31 and above.
- DSX license.

#### <span id="page-3-2"></span>Order of Operations

- 1) Applying the Certificate
- 2) Configuring DSX PACS

#### Applying the Certificate

TODO : Update Apply certificate notes here

#### Configuring DSX System

TODO: Update Configure DSX note here

## <span id="page-3-3"></span>**Setup DSX PACS Data and Settings**

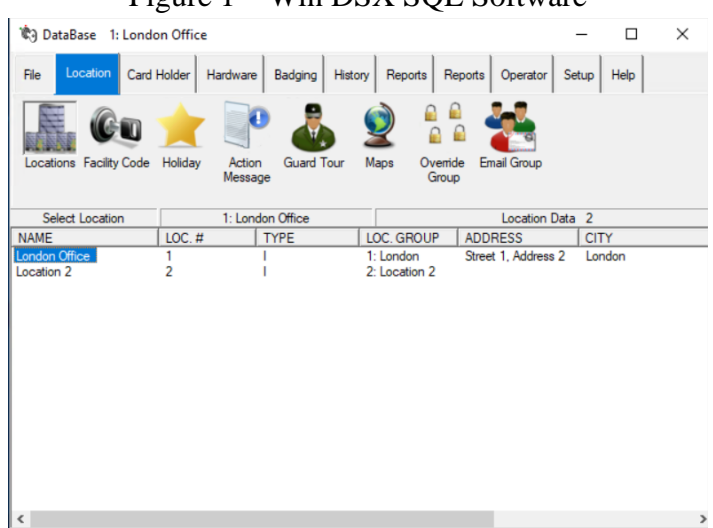

#### $Figure 1 - Win$  DSX SOL Software

#### Handhelds

For every physical XPressEntry handheld reader, you should have two logical readers in the DSX System. They should be distinguished with the words "Entry/Exit" or "IN/OUT" at the end of them. These readers are only theoretical and represent the location in which an XPressEntry Mobile Reader will be used.

#### <span id="page-4-0"></span>Enable Synchronization

XPressEntry uses a module called "Data Manager" to synchronize all data with DSX PACS. From the main page of XPressEntry, Go to XPressEntry / Settings (ALT+S or Tools>Settings)

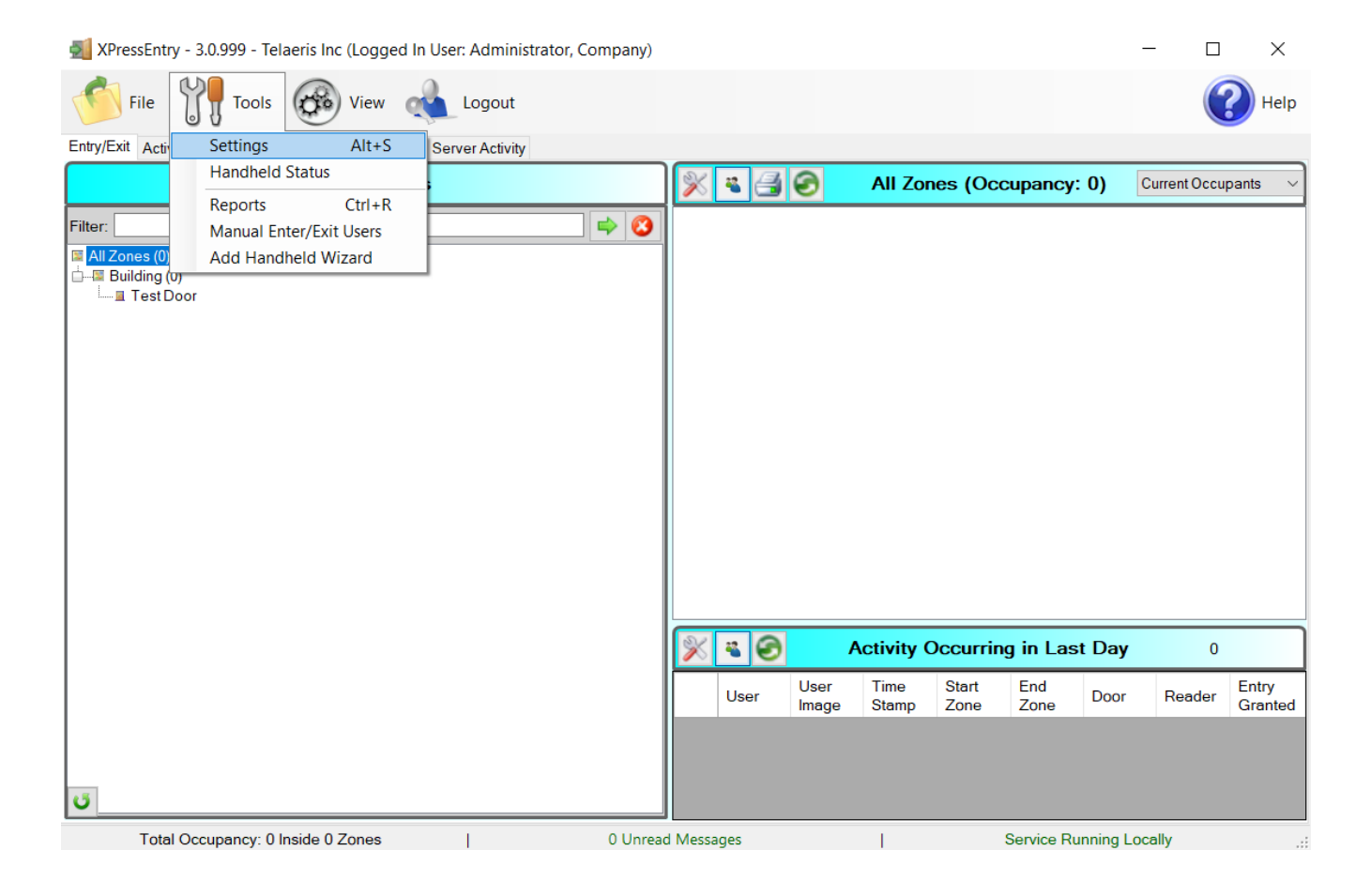

#### Figure 2 - XPressEntry

## General tab

From the Settings page, select the General Tab, Select Logging

|                                           | Logging<br>Q |                |                              |           |
|-------------------------------------------|--------------|----------------|------------------------------|-----------|
| General                                   | Handheld     | <b>ERROR</b>   | Max Log Size<br>$\checkmark$ | $10000 -$ |
| Add / Edit Display                        |              |                | Max Log Age (days)           | $10 -$    |
| Badges                                    | Data Manager | <b>VERBOSE</b> | $\checkmark$                 |           |
| <b>RFID</b><br><b>User Defined Fields</b> |              |                | Purge Time (mins)            | $240 -$   |
| <b>Muster Settings</b>                    | <b>RFID</b>  | <b>INFO</b>    | $\sim$                       |           |
| <b>Question Setup</b>                     |              |                |                              | Purge Now |
| Logging                                   | Desktop      | <b>INFO</b>    | $\checkmark$                 |           |
| <b>Client Settings</b>                    |              |                |                              |           |
| <b>Wiegand Format Data</b>                | Service      | <b>NONE</b>    | $\checkmark$                 |           |
| <b>⊟</b> Server                           |              |                |                              |           |
| <b>Service Settings</b>                   |              |                |                              |           |
| Database                                  |              |                |                              |           |
| <b>Data Manager</b>                       |              |                |                              |           |
| Software Event Viewer                     |              |                |                              |           |
| Reader Profiles                           |              |                |                              |           |
| <b>Handheld Functionality</b>             |              |                |                              |           |
| <b>Reader Validations</b>                 |              |                |                              |           |
| Passwords                                 |              |                |                              |           |
| <b>Badge Settings</b>                     |              |                |                              |           |
| <b>Custom Display</b>                     |              |                |                              |           |
| <b>Validation Colors</b>                  |              |                |                              |           |
| <b>Reader Questionnaires</b>              |              |                |                              |           |
| <b>Visitors</b><br><b>Doors</b>           |              |                |                              |           |
| <b>Trend Settings</b>                     |              |                |                              |           |
| Alert Settings                            |              |                |                              |           |
| <b>Email Settings</b>                     |              |                |                              |           |
| <b>Twilio Alerts</b>                      |              |                |                              |           |
| Copy Resx File                            |              |                |                              |           |
|                                           |              |                |                              |           |
|                                           |              |                |                              |           |
|                                           |              |                |                              |           |

Figure 3 - Logging Settings

Set the Data Manager Log level to DEBUG or VERBOSE - this will allow you to view log entries during the sync process Max log size- 5000 or higher Max log Age- 1 Day or higher

Once the integration is complete, set the log level to ERROR, so only error messages will be tracked.

## Reader Profile Tab

In the Reader Profile Tab is where you configure the handhelds click the Reader Validation Tab

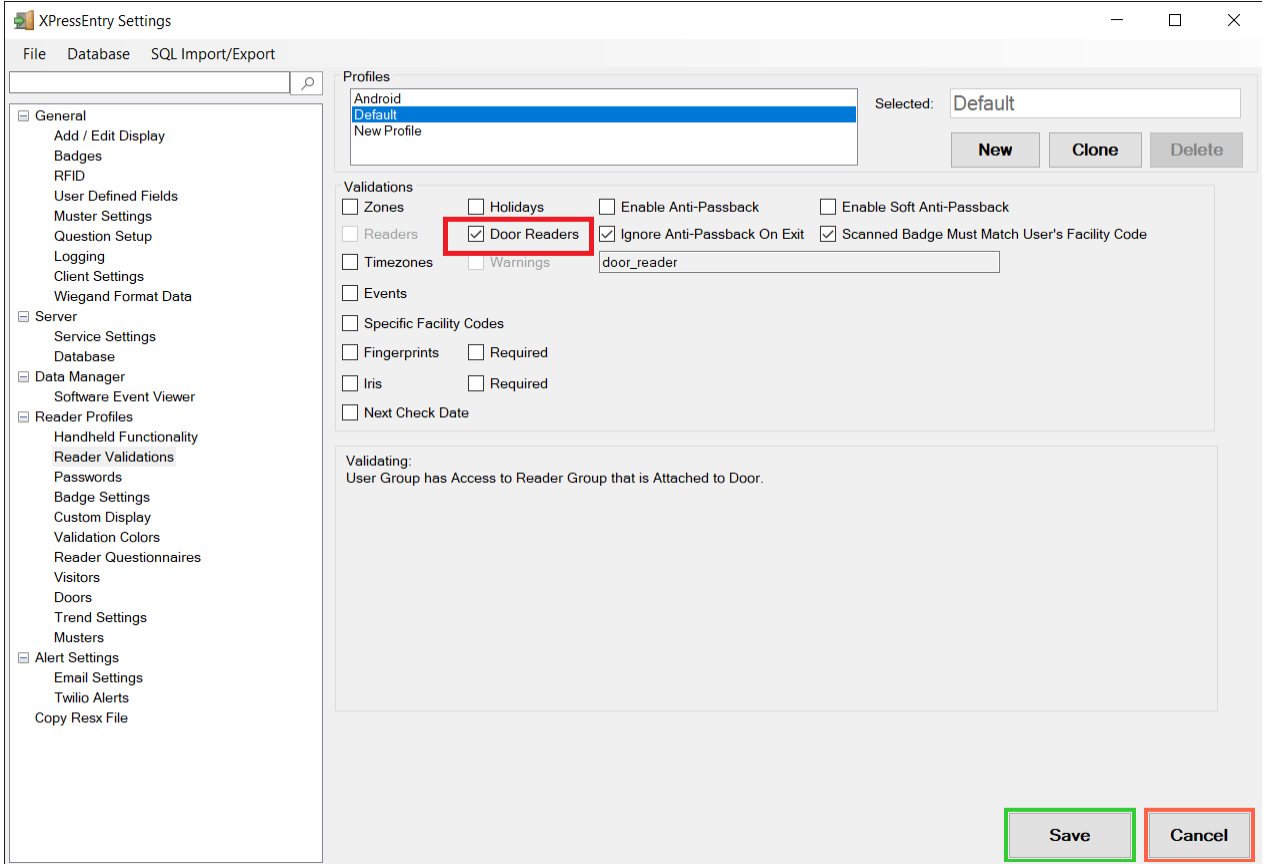

Figure 4 - Reader Validations

The only important change to make on this tab is to make sure "Door Readers" is the only mode that is checked under "Validations". Select "Save" at the bottom right when finished.

#### <span id="page-6-0"></span>Data Manager Tab

From the Settings page select the Data Manager Tab.

The data Manager Tab has 2 Tabs.

#### **1. Sync Timers**

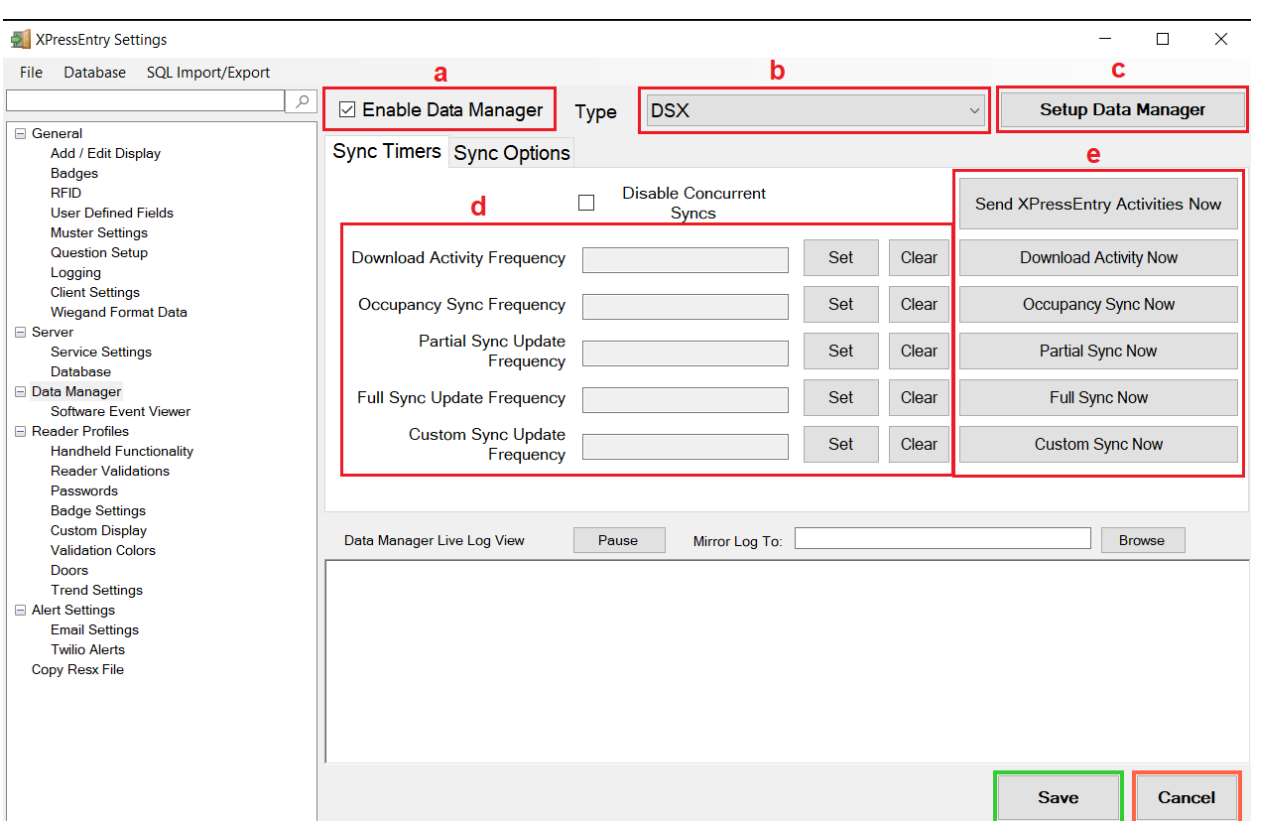

Figure 5 - Data Manager Sync Timers

- a. **Enable Data Manager** To Enable the Data Manger operations
- b. **Type** This is the integration type. Select DSX.
- c. **Setup Data Manager** Sends you to the setup form for DSX data manager.
- d. **Update Frequency options**  Sets and clears the intervals in which the data manager updates XPressEntry.
- e. **Immediate sync functions**  Runs an immediate update.

#### **2. Sync Options**

Figure 6 - Data Manager Sync Options

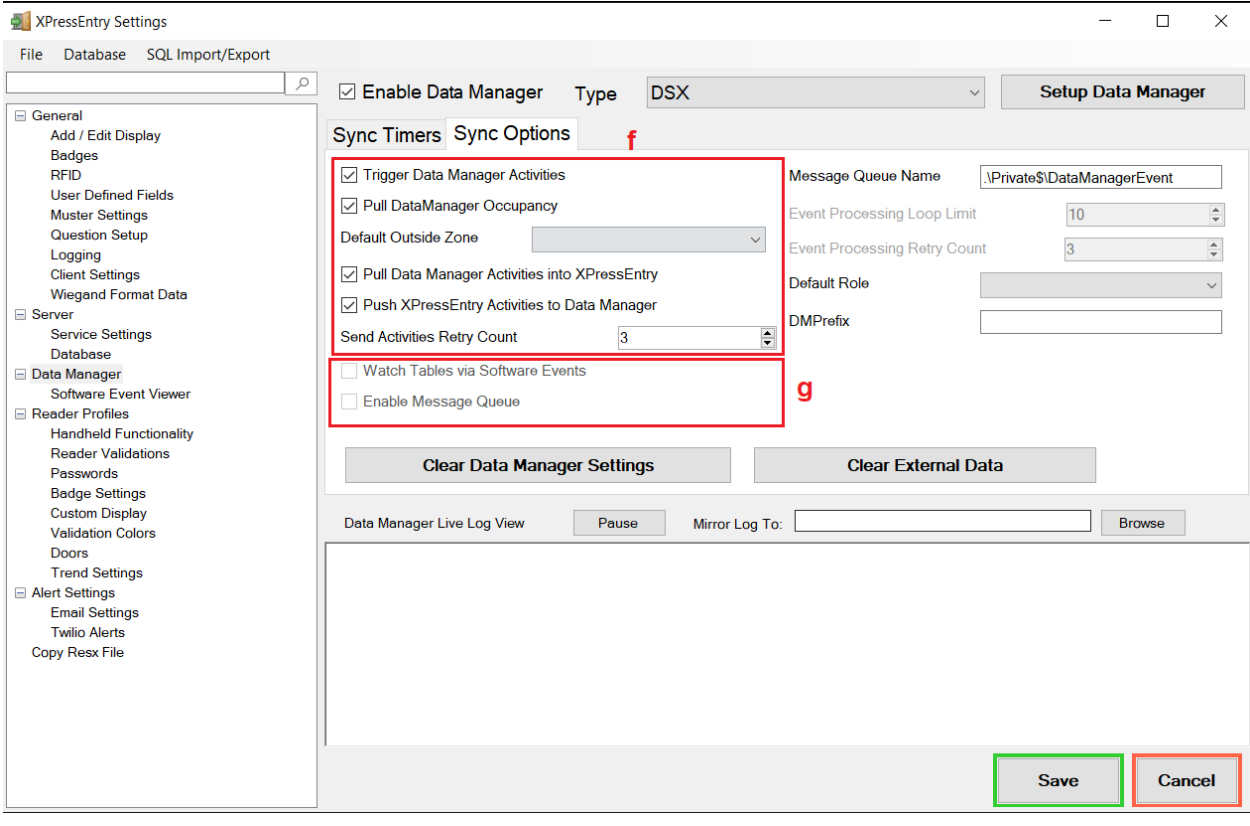

- f. **Activity Synchronization options** Used to send XPressEntry handheld activities to DSX PACS.
- g. **Live Event Settings** To Enable message queue and watch live events. It will be grayed out and not selectable if this feature is not implemented in DSX integration.

Set the Update Frequency to as often as you want the system to update. Note that only one update can run at a time and if this value is very low the system will constantly try to update (this is not always a problem).

- 1. Full Sync Update- This sync will grab all relevant records from DSX and update them in XPressEntry. If there are many users in DSX, this sync option can take some time.
- 2. Partial Sync Update- This sync will grab records from all tables but will limit the number of Users that are retrieved from DSX. It will only grab the last x number of users that were added to the system. This is valuable when you do not want to wait for a long sync but want to add a new user into the XPressEntry system.
	- a. Do use this sync to quickly update any table in XPressEntry.
	- b. Do use this sync to quickly add a new user into XPressEntry from DSX.
	- c. Do NOT use this sync to delete a user from XPressEntry who was deleted in DSX.
	- d. Do NOT use this sync to update a user from XPressEntry who was changed in DSX.
- 3. Activity Sync Update- Use this sync to send XPressEntry Events to DSX PACS. These events will show up in DSX Workstations. The "Activity Synchronizing" section contains two options.
	- a. Pull Data Manager Activities into XPressEntry This option allows you to pull activities from DSX. This will change the location of the user within XPressEntry
	- b. Push XPressEntry Activities to Data Manager Will push XPressEntry handheld activities to DSX.

All these options can be changed at any time. Changing any option will immediately take effect. When all settings are done Click **Save** button to save all settings from the Syn Timers Sync options Tab.

### <span id="page-10-0"></span>DSX PACS Setup Page

Press the "Setup Data Manager" button to get the DSX specific setup screen.

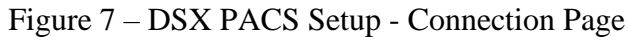

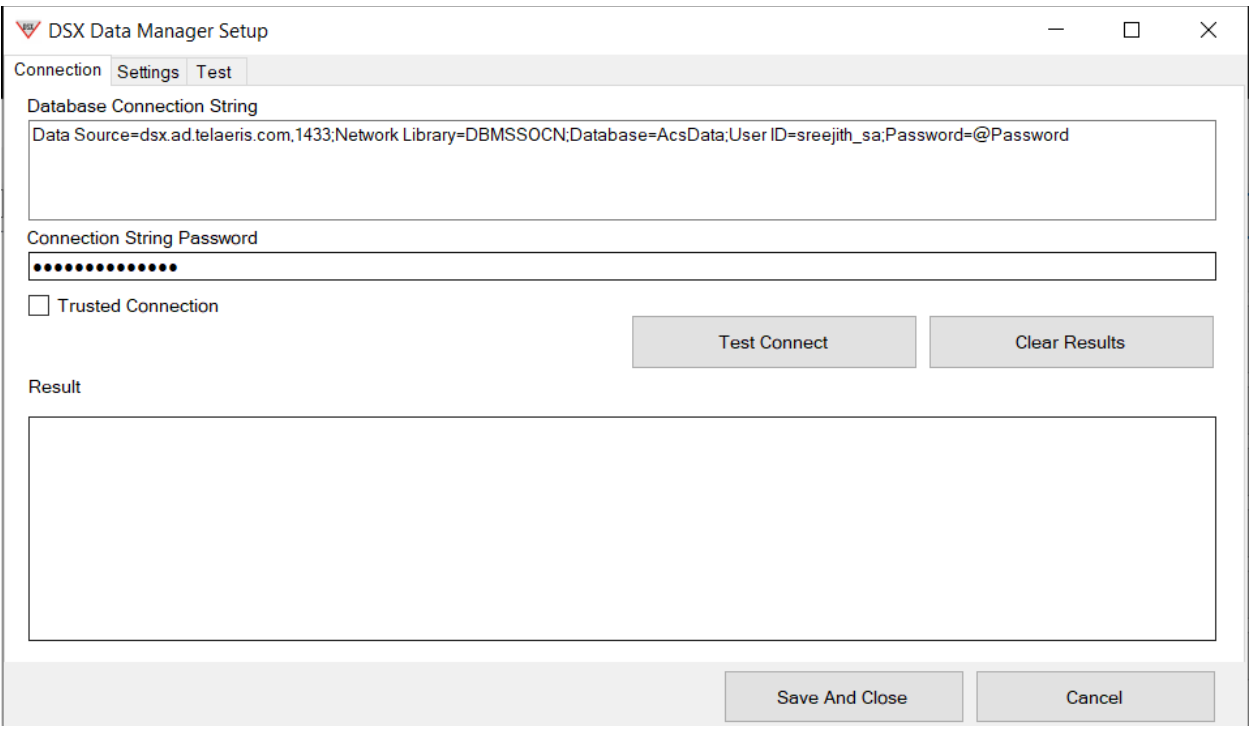

The DSX Data Manager Setup page has 3 main tabs.

#### **1. Connection**

Configure the connection string to point to the DSX Database. It is recommended that your connection string uses Windows Authentication (Trusted\_Connection=Yes or equivalent Integrated Security).

You can also check the Trusted connection check box. Using this this will hide the connection string password and will not use it.

If you do not use Windows Authentication, you may hide the password in the connection string by placing it in the Connection String Password box. In the connection string, add "@Password" as a placeholder for your password (as shown in the connection string above).

Note- This password is not secure. Using this feature in a production environment can result in a security breach.

Select "Test Connect". If configured correctly, the result will display "Successfully Connected to the DSX Data Manager!"

Exit out of this form. On the Data Manager tab of the Settings form, select "Save and Apply Settings". It is now time to begin syncing data.

Select "Full Sync Now" to pull all data from Symmetry. Once the sync has finished, all relevant Symmetry records should now display in XPressEntry.

#### **2. Settings**

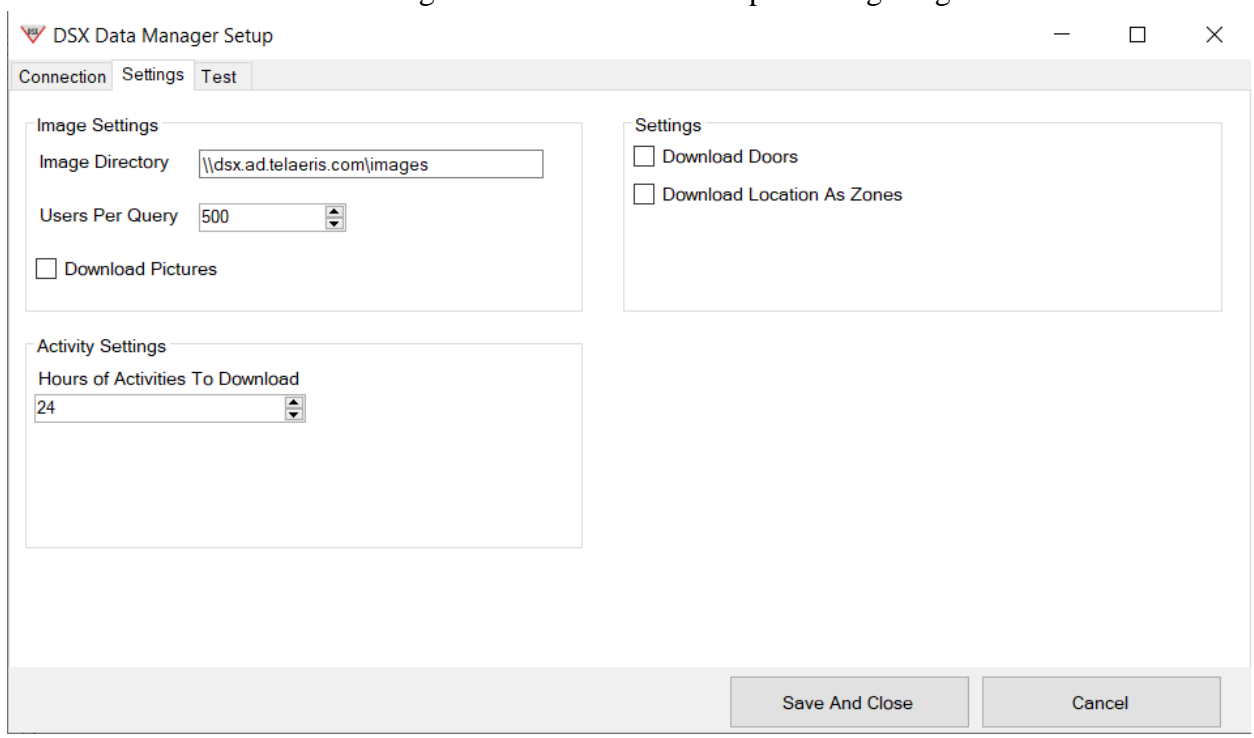

Figure 8 – DSX PACS Setup - Settings Page

This page is for the custom settings when data is pulled from DSX.

**Image Directory** – The directory path on the system where the user images need to be stored after pulling from DSX database.

**Users Per Query** – Count of users need to fetch in a single query from DSX database.

**Download Pictures** – by default the user image is not pulled from the DSX. To pull the user images need to check this option.

**Hours of Activates to Download** – This sis used in activity/event sync. The events are pulled based ion the hours given in the selection box. If 24 hours is given, then last 24 hours of activity is pulled form DSX database.

**Download Doors** – Since there is no door in DSX. Initially no doors data is mapped in to XPressEntry. When you enable this option, a door is created form each Readers (Devices) which is pulled form DSX. And the readers will be external reader for the corresponding door.

**Download Location as Zones** - To pull locations for DSX as zones in XpressEntry.

#### **3. Test**

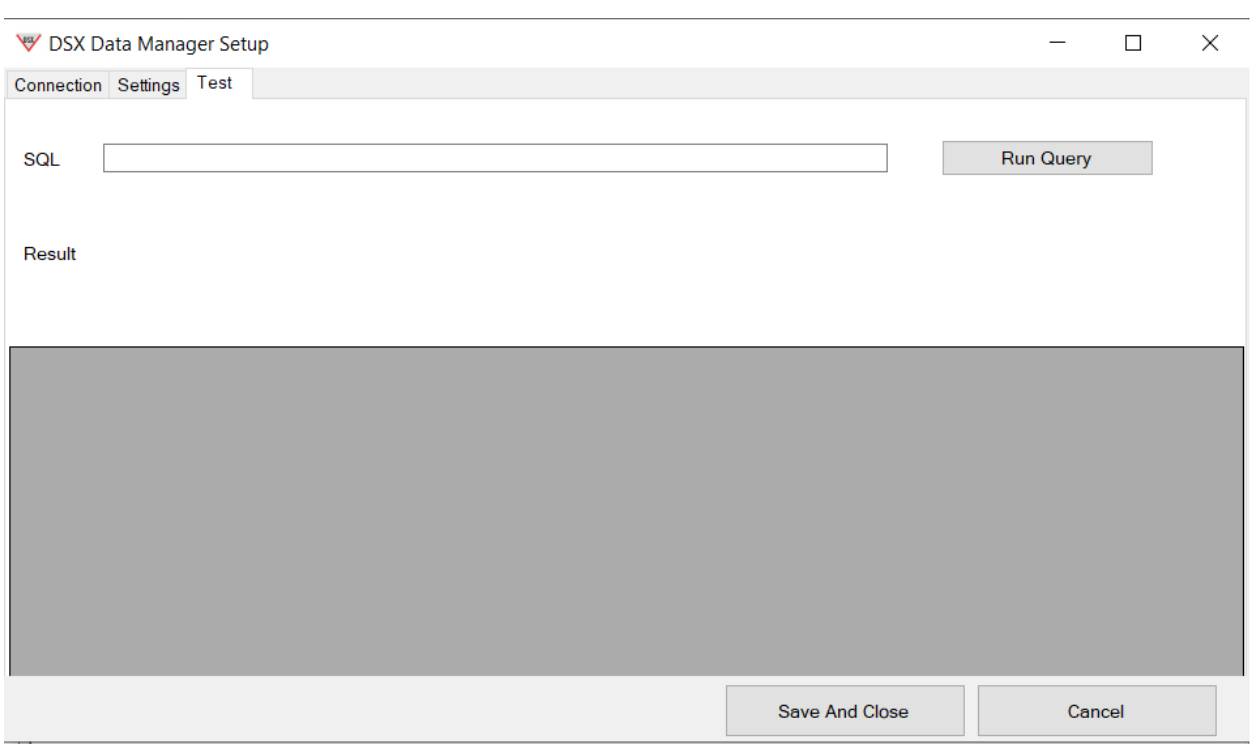

#### Figure 9 – DSX PACS Setup - Test Page

This section is used to test the Database quires with then DSX database.

## <span id="page-12-0"></span>**DSX Sync Check**

The purpose of this section is to help the operator understand exactly what data XPressEntry is pulling from DSX PACS. For a quick setup, please navigate to the next section, "Configuring XPressEntry using DSX Data".

The mapping of each Data pulled from DSX is shown below.

<span id="page-13-1"></span><span id="page-13-0"></span>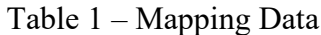

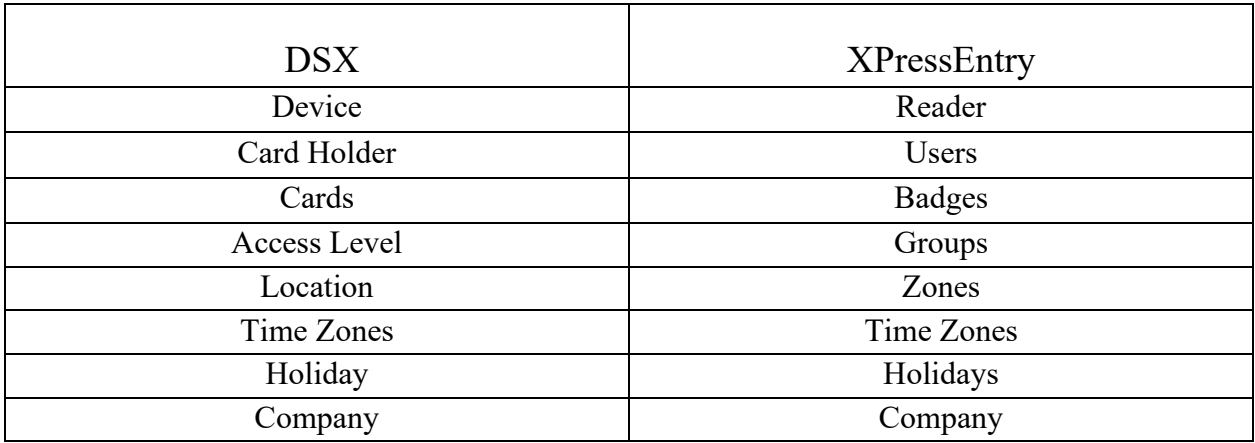

All External Records (From DSX PACS) will display in red as an "External Record" at the top of the form. This label will not display for any records that were created from within XPressEntry.

Below are the Mapping details of each Data pulled from DSX

#### <span id="page-14-0"></span>Readers

All Readers should be available to view in the Readers tab under Add/Edit Info. Here is a sample of a properly synchronized readers:

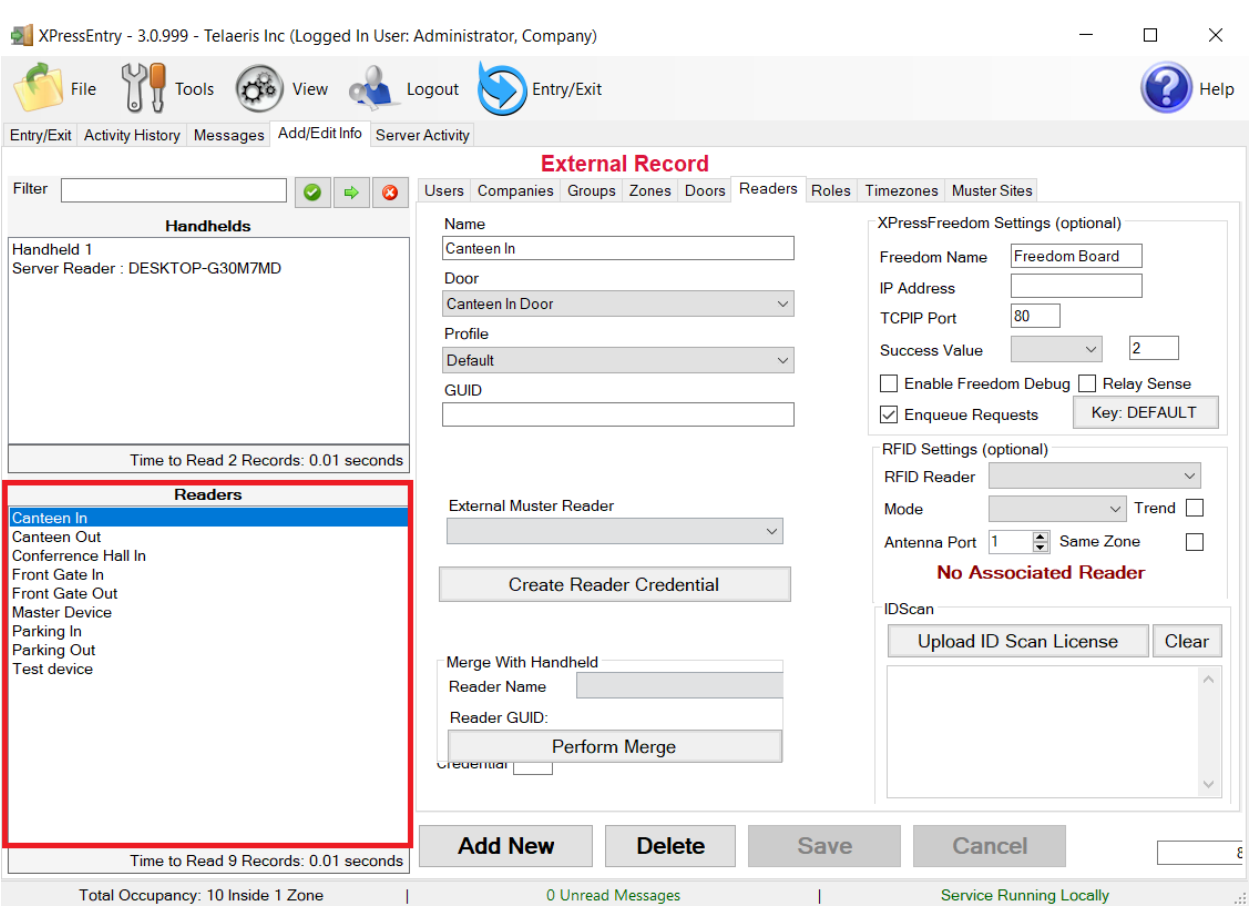

Figure 10 – Readers

## <span id="page-14-1"></span>Users

Here is a sample of a properly synchronized user:

Figure 11 – Users

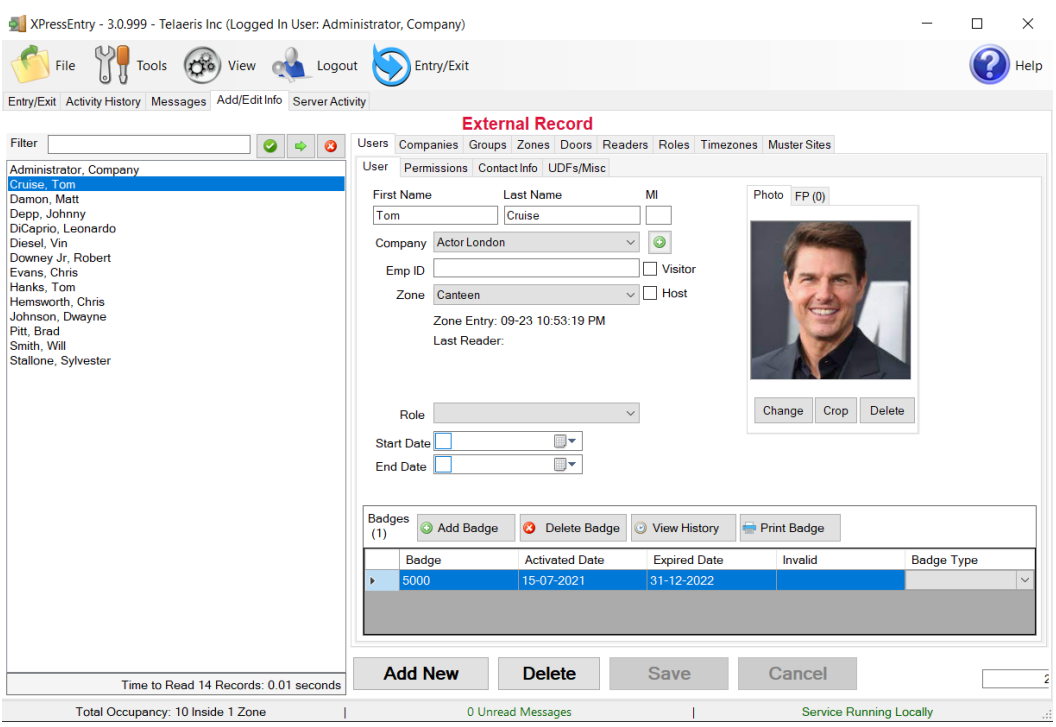

XPressEntry will pull the user's image (If enabled in settings) and badge number from DSX. The badge number can be seen at the bottom of the screen.

Figure 12 – DSX Cardholder

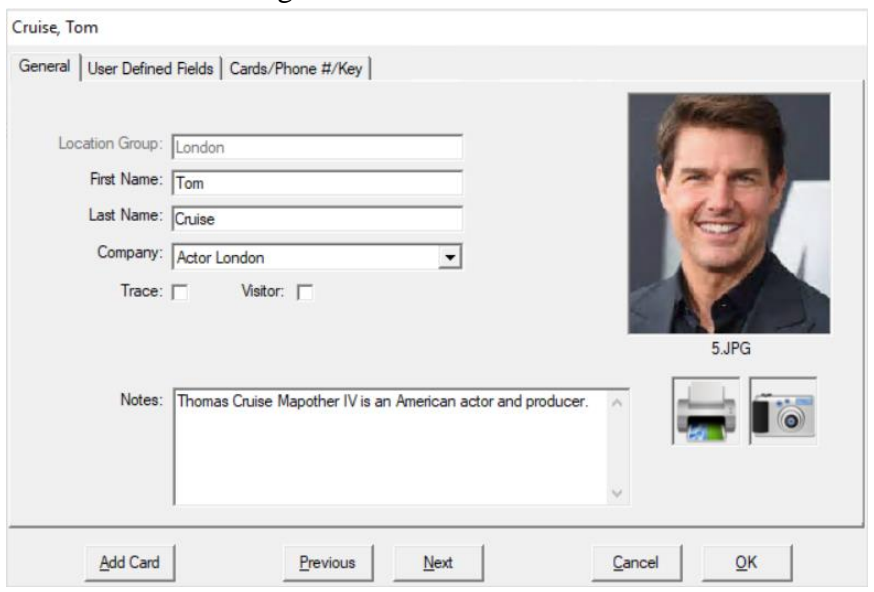

These users are seen in the Card Holder tab in DSX PACS. The below image shows the cards which is assigned to the user.

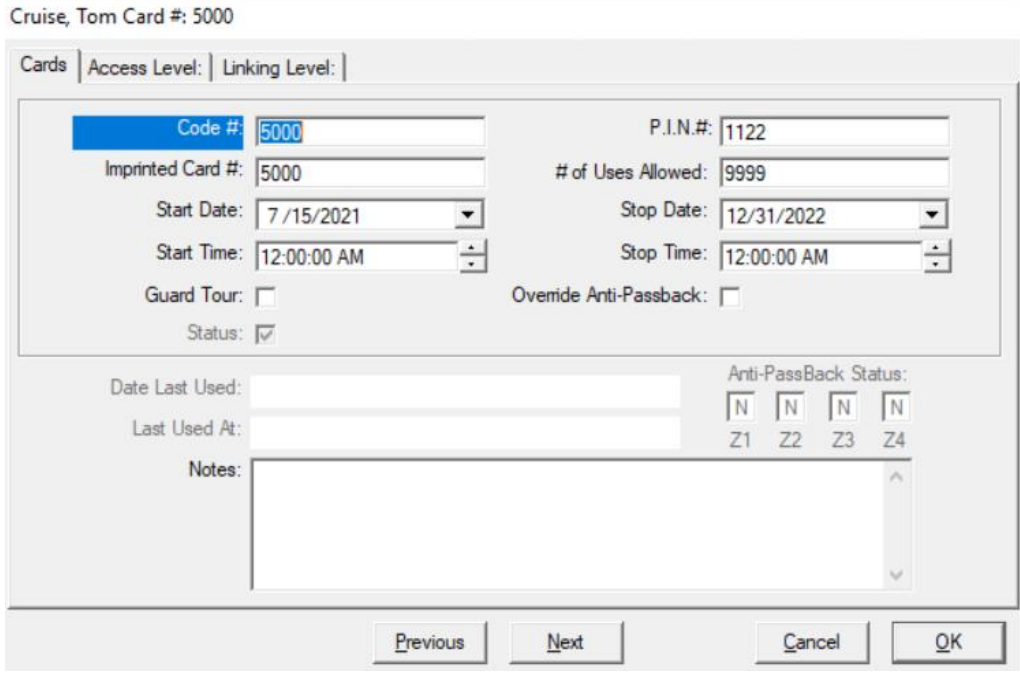

Figure 13 – DSX Cardholder's Card

#### <span id="page-16-0"></span>User Permissions

Users in XPressEntry have the same permissions to each reader as they do in DSX PACS. This is regardless of whether the user is assigned an Access Code, Reader Group, or direct access to a Reader. However, the way in which the data is displayed is a little different.

The following is an example of the permissions a user has in DSX vs. how the data is displayed in XPressEntry.

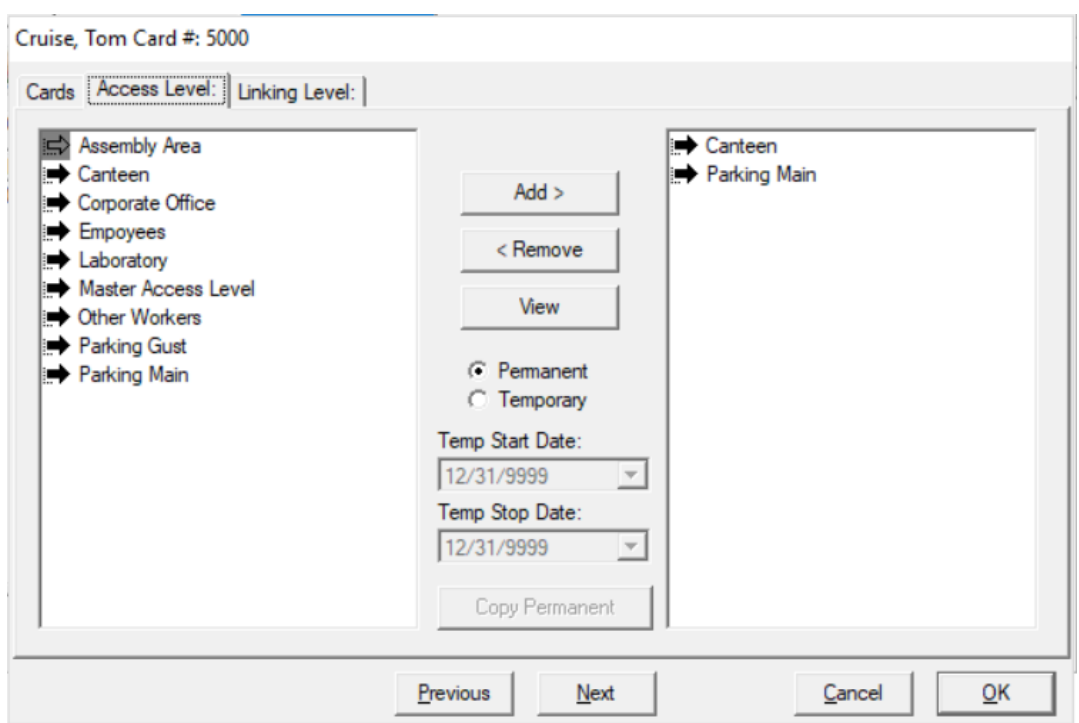

Figure 14 - DSX PACS Permissions

The permission settings can be opened in DSX by double clicking the users – Select Card/Phone #Key Tab – Then double click the card which is assigned to the user – Select Access Level Tab.

Here "Canteen and Parking Main" Access levels are assigned to the selected user's cards in the Access Level settings in the DSX PACS System Configuration as seen in the above image.

The below image shows how these Access Levels are mapped in the XPressEntry.

Figure 15 - XPressEntry Permissions

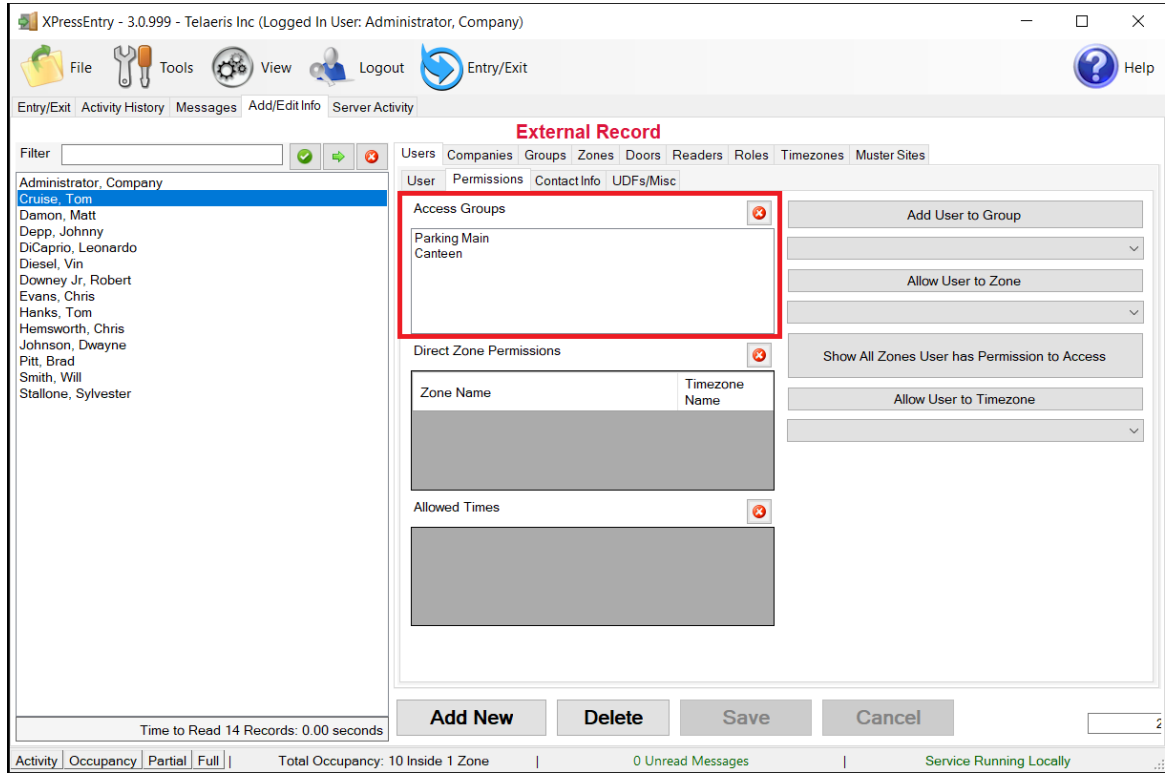

In order to see the readers user "Cruise Tom" has access to, navigate to the "Groups" tab. Select "Canteen or Parking Main" from the list on the left.

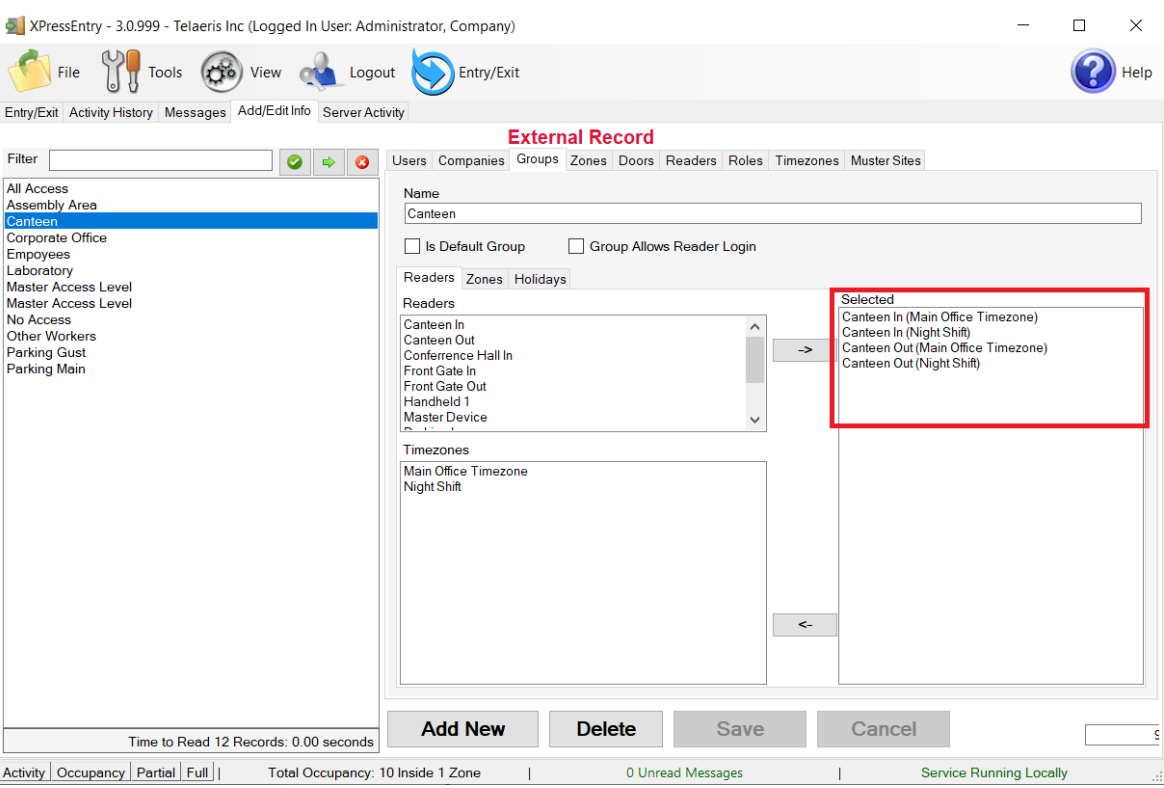

#### Figure 16 - XPressEntry Permissions Readers

Each user with assigned permissions in DSX PACS will have the same permissions in XPressEntry.

#### <span id="page-19-0"></span>**Groups**

DSX PACS Access Level are mapped to Groups in XPressEntry.

Figure 17 - DSX PACS Access Levels

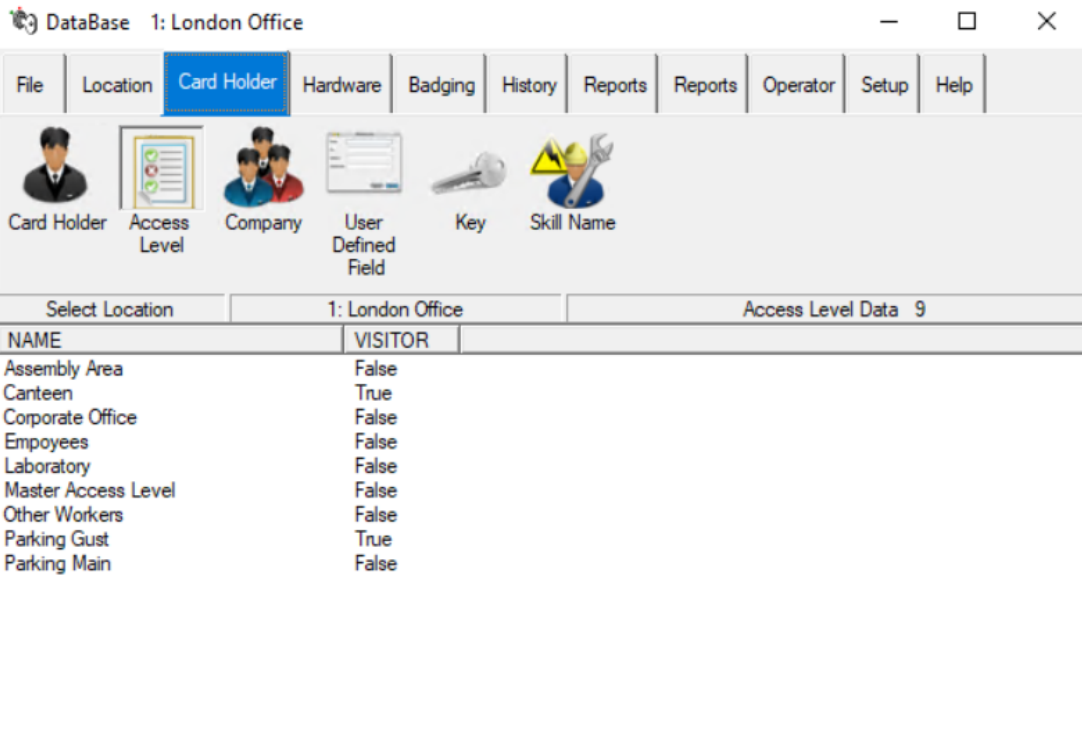

#### Figure 18 - XPressEntry Groups

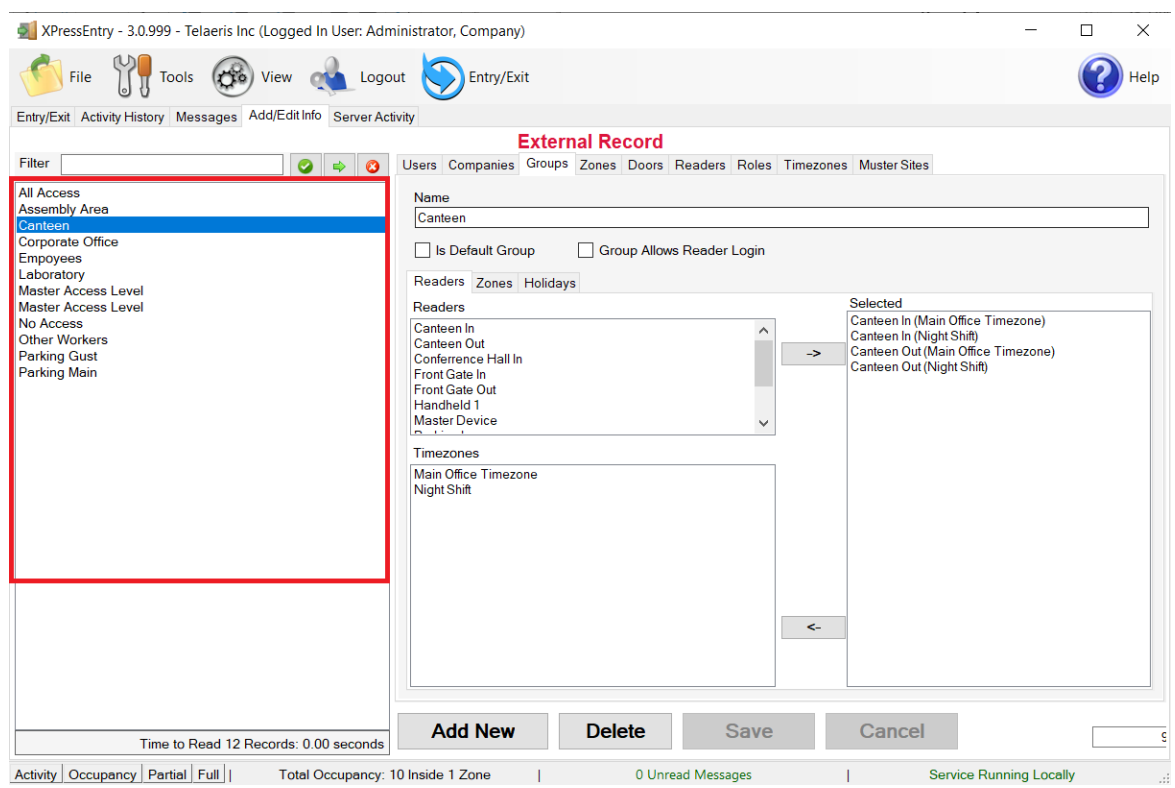

#### <span id="page-21-0"></span>Zones

Zones are not pulled by default, to pull zones from DSX PACS you should enable the option "Download Location as Zones in DSX Data manger Settings".

The Locations in DSX PACS should be available to view in the "Zone" tab under Add/Edit Info.

Here is a sample of a properly synchronized Zones:

Figure 19 – XPressEntry Zones

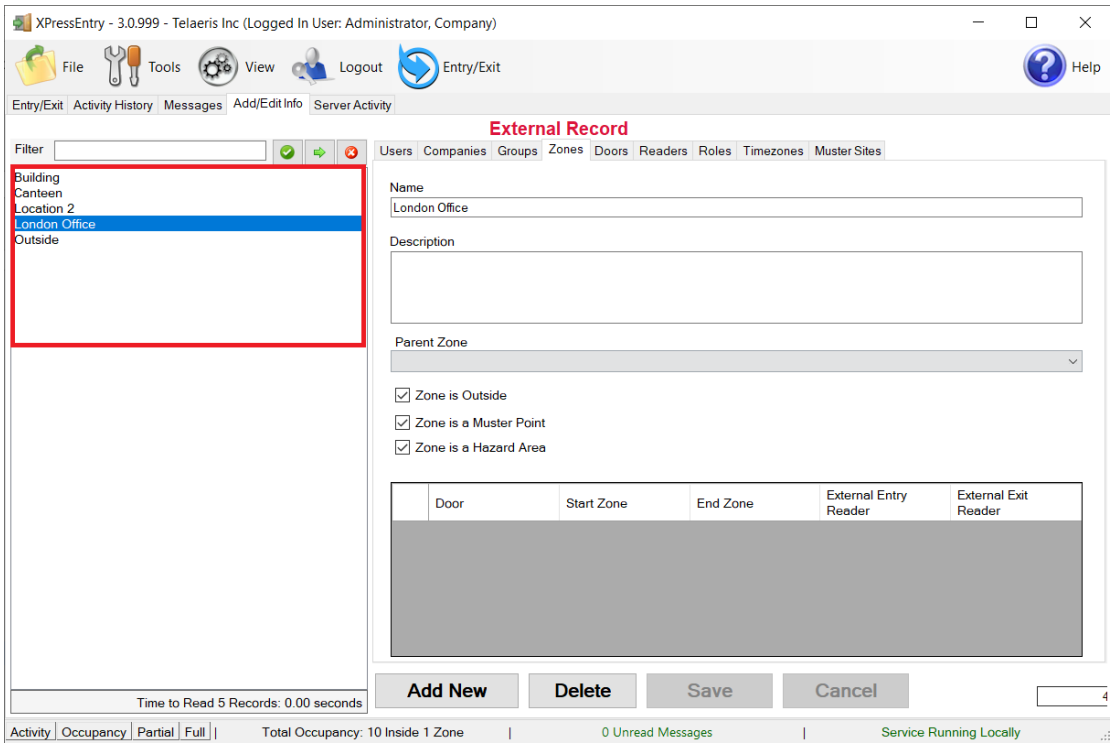

#### <span id="page-23-0"></span>Time Zones

Time zones are pulled from DSX PACS Time zone Intervals in XPressEntry. Time zones should be available to view in the "Timezones" tab under Add/Edit Info. If a single Time Zone has multiple standard time ranges for different days of the week, XPressEntry will create additional intervals to support this. Also, XPressEntry will ignore the time zone intervals with same start and end time.

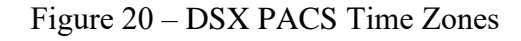

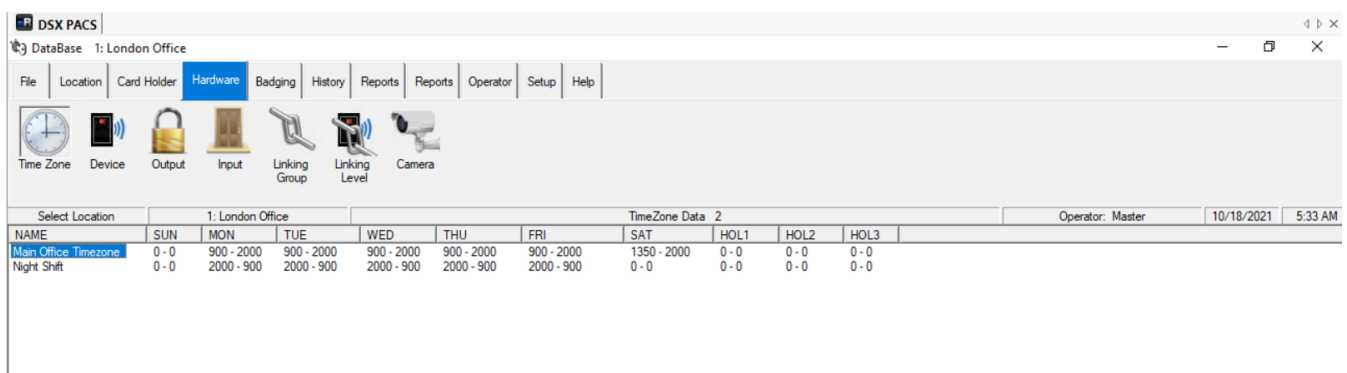

Figure 21 - XPressEntry Time zones

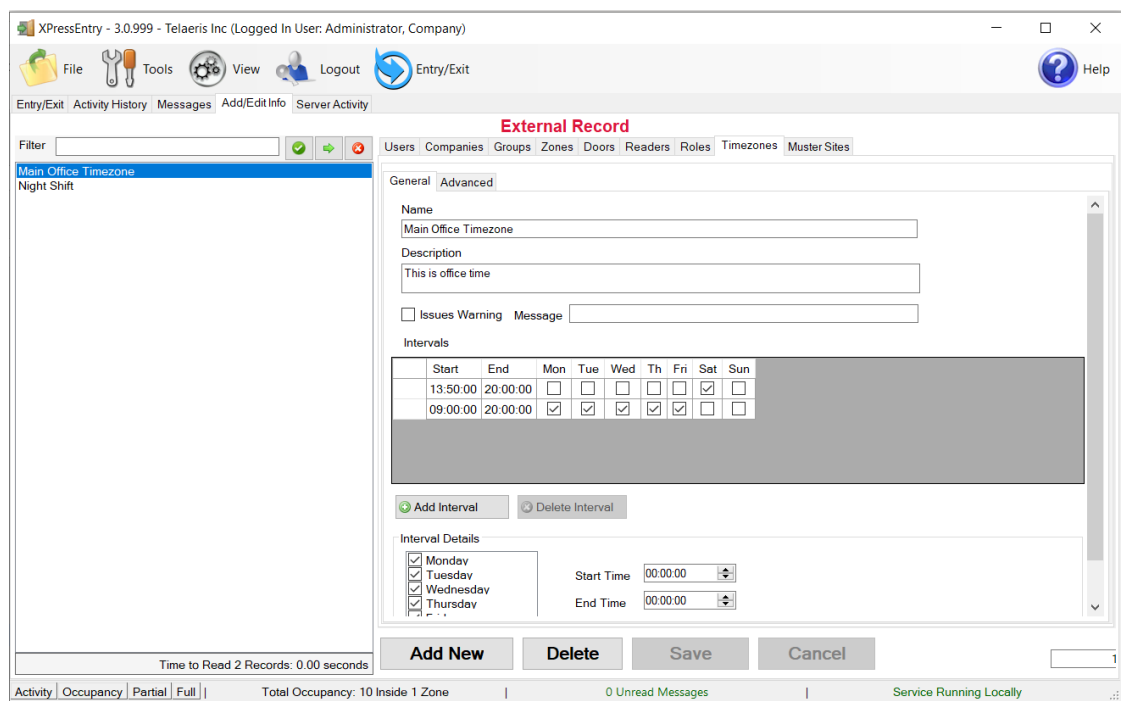

## <span id="page-24-0"></span>Holidays

Holidays are the simplest tables to pull from DSX PACS. All the "Holidays" should be available to view in the "Holidays" tab.

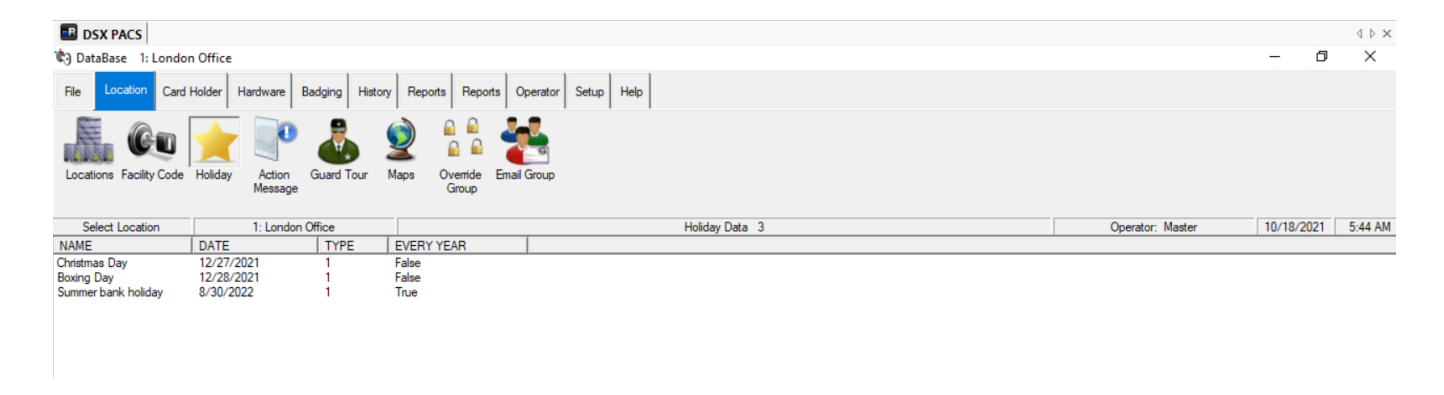

Figure 22 – DSX PACS Holidays

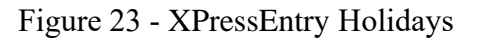

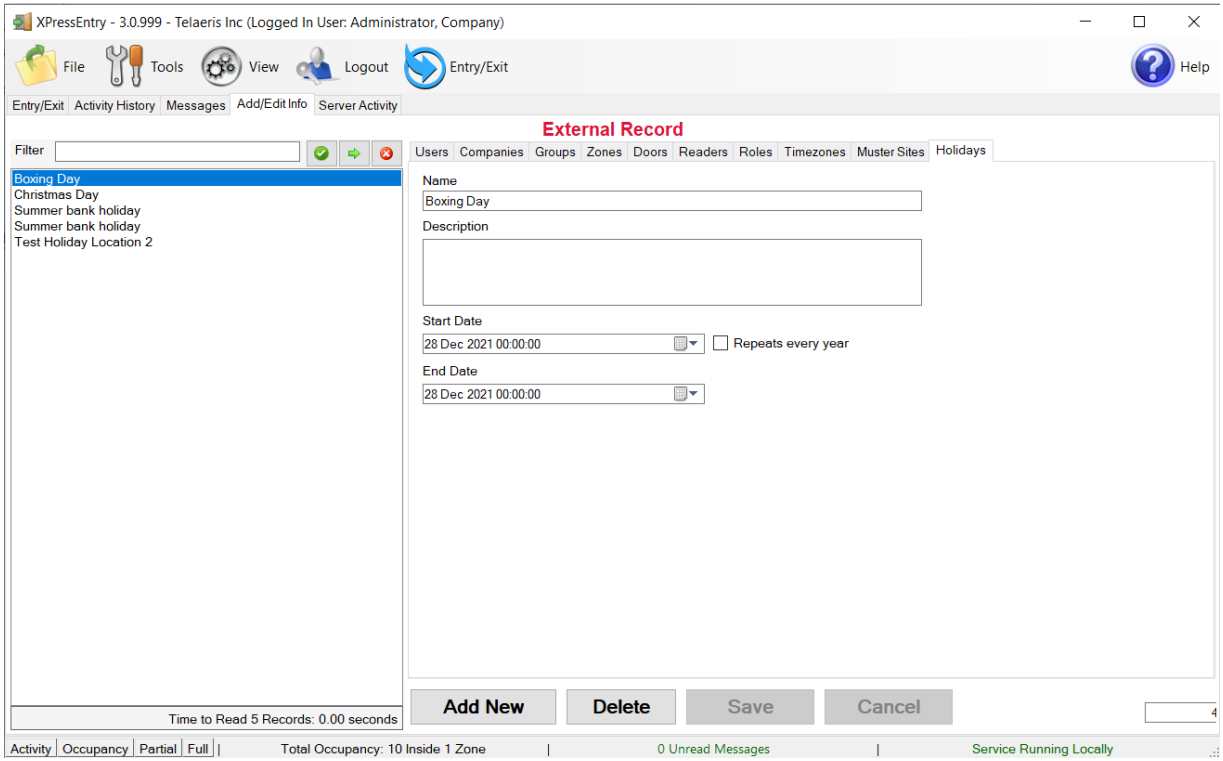

## <span id="page-25-0"></span>**Configuring XPressEntry Using DSX Data**

Now that XPressEntry has DSX database, it needs to be configured to use this information. The tabs that need to be configured are the Doors, Readers, and Zones.

#### <span id="page-25-1"></span>Doors

Entry/Exit permissions in XPressEntry are set by doors. Doors contain two readers, an exit and an entry reader. Door access is determined by the User's access to the door's reader. For entry, permission is based on the user's access to the door's external entry reader. For exit, permission is based on the user's access to the door's external exit reader.

Doors should be set by the user for each Handheld Reader in XPressEntry.

The XPressEntry Integration with DSX PACS does not require additional start and end zones. However, XPressEntry can help keep track of what "zones" people are in if configured correctly.

If enabled in settings, while pulling readers from DSX PACS a door is created in XpressEntry with respect to each reader as shown in the below image.

Or else we can create door manually for each reader as required.

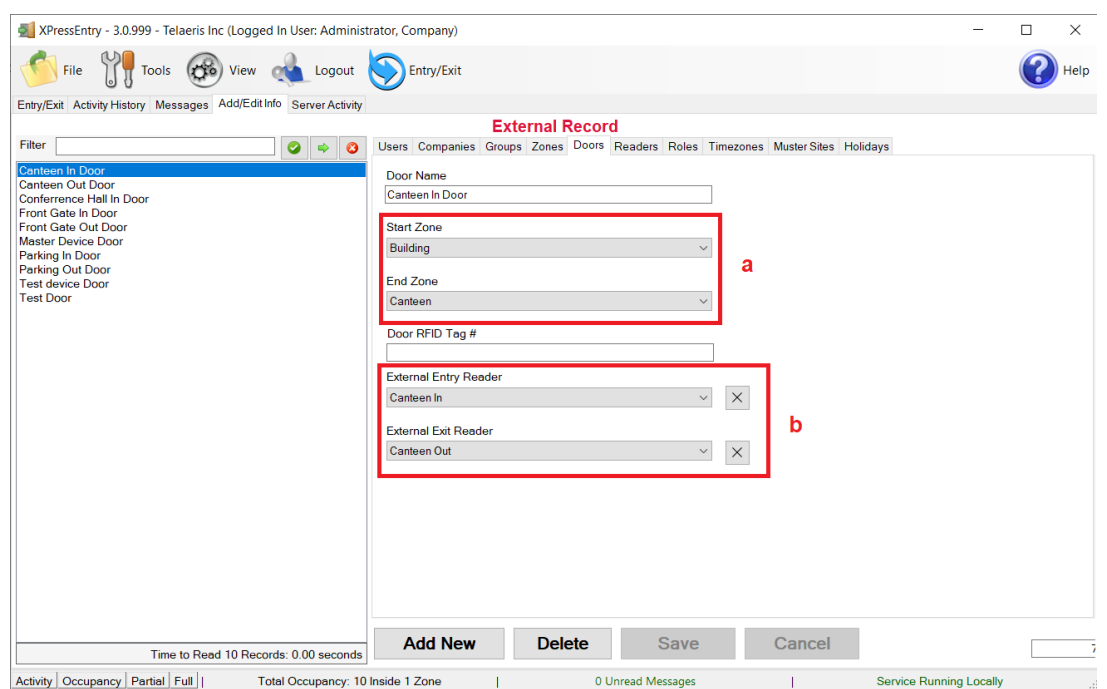

#### Figure 24 – XPressEntry Doors

- a. Zones For each door, set the start zone and end zone. This will "enter" a user in the specified zone when they enter or exit (or scan at DSX PACS readers).
- b. External Readers Attach the logical entry and exit readers that you created in DSX PACS.

XPressEntry requires that you manually set up the doors in the system. There should be a door in XPressEntry for each physical station that an employee will have a handheld. To create a door, select "Add New" at the bottom of the form. Enter a name that clearly describes what this door represents. Select "Outside" for Start Zone and "Building" for End Zone. Since each door is created based on a reader, The "External Entry Reader" will be always the Selected Reader. "External Exit Reader" is one of the Exit readers you created in DSX PACS.

Doors can also be added for each of the physical door readers. If XPressEntry is set up to pull activities, it will move people in the system based on the reader they were scanned at, and the zones attached to the door.

In the XpressEntry system Editing of any external data is disabled by default. To enable the settings, you need to go to the XPressEntry Settings, General Tab, Select Add/Edit Display then check the option "Allow Editing of External Data" in the External Data Section.

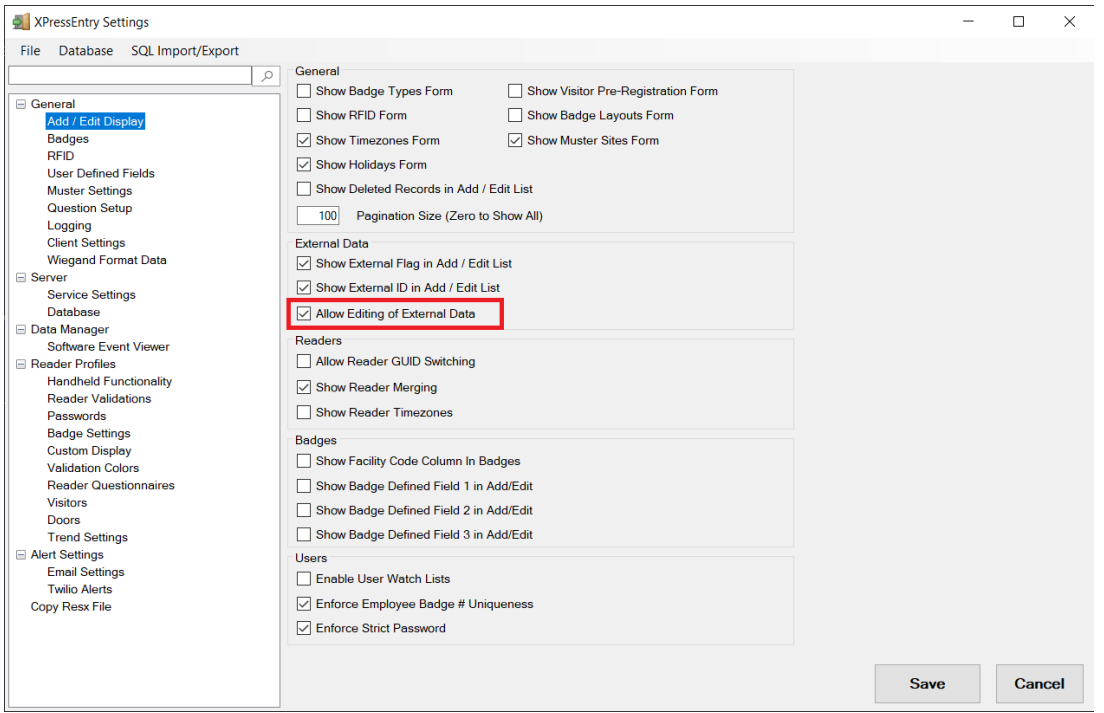

#### Figure 25 – External Data Settings

#### <span id="page-27-0"></span>Readers

In XPressEntry's DSX integration, it is not necessary to associate any reader in the system with a handheld. This association can be done on the handheld when it comes time to scan.

A handheld unit can logically represent any reader in the building. When the handheld is issued to an employee at a specific door, the employee must first set the door on the handheld. The XPressEntry Reader that the handheld represents is based on whether the handheld is in entry mode or exit mode.

For example, let us say that you have handheld A stationed at door A. Door A has two readers associated with it: Reader A-Entry and Reader A-Exit. The employee holding the handheld sets the handheld's door to Reader A. When the employee sees a cardholder walking towards the building, he sets the handheld to Entry mode and scans the cardholder's badge. The handheld in entry mode identifies itself as reader A-Entry and sends an activity to the server.

Later, there is heavy volume exiting Door B. Door B has two readers associated with it: Reader B-Entry and Reader B-Exit. The employee from door A is called to help and brings handheld A. He sets the door on his handheld to Door B and the mode to Exit. When he begins scanning people walking out of the door, the handheld identifies itself as Reader B-Exit and sends each scan as an activity to the server.

#### <span id="page-27-1"></span>**Activities**

XPressEntry will synchronize activities to DSX PACS if that option has been set by Data Manager.

If XPressEntry is configured to "pull" activities, the occupancy of the system will change each time a person scans at a reader that is mapped to a door in XPressEntry.

You may want to pull activities if…

- 1. You want to use XPressEntry to manage Emergency Evacuations.
	- a. XPressEntry uses DSX PACS activities to determine who is on and who is off campus.
	- b. In the case of a mustering event, XPressEntry will have an up-to-date list of who is on site on this day.
	- c. Using this list, XPressEntry can be utilized to "muster" or mark people as safe to create a list of people who are still on site.

2. You want to use XPressEntry's features to determine who is on site, and what areas people are in.

For more information about the functionality of XPressEntry, please look at the XPressEntry manual.